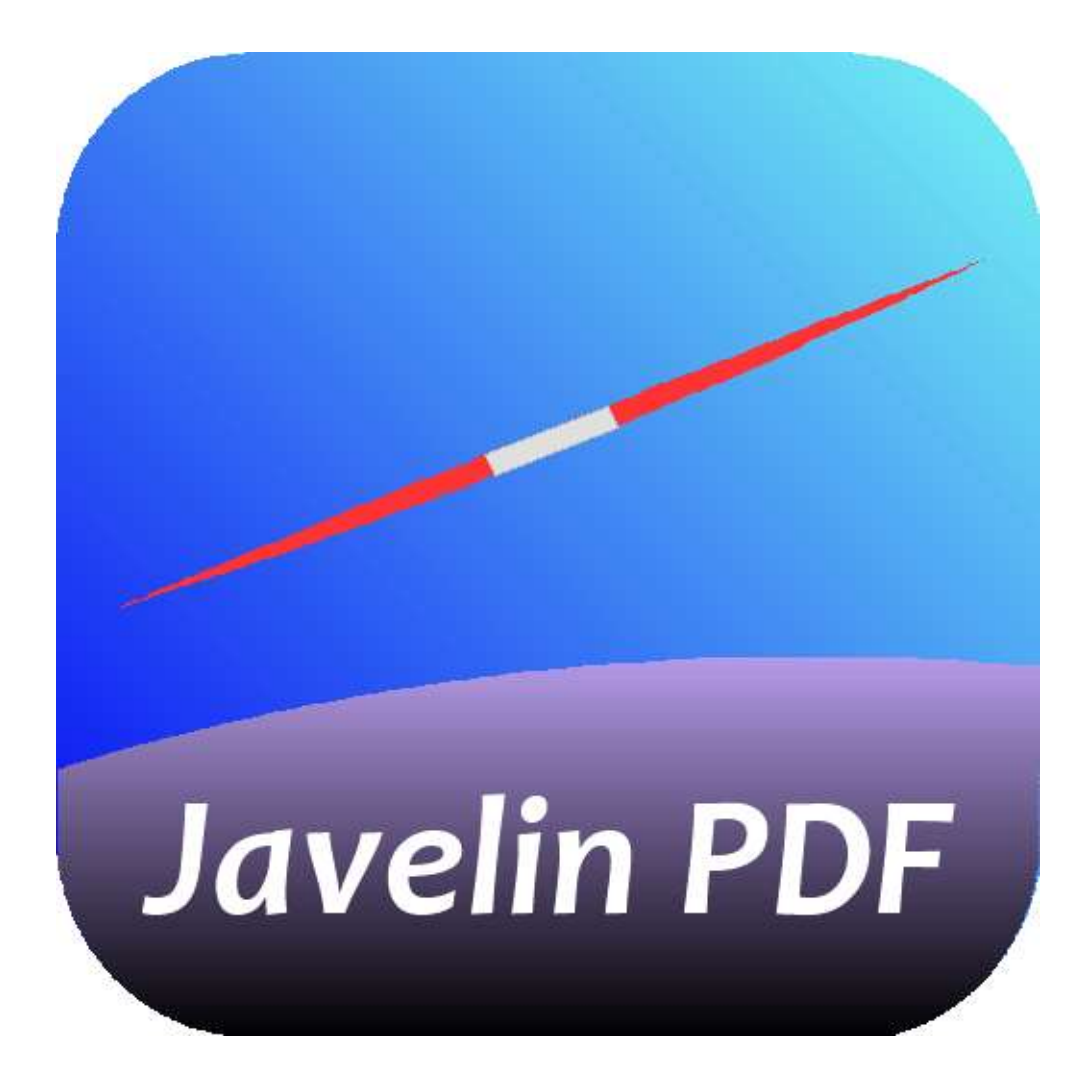

# User Guide Javelin PDF reader for iPAD/iPhone and iPhone

## **Overview**

This User Guide describes the Javelin PDF reader for iPAD/iPhone. For details of Javelin PDF readers for Windows PCs, Mac OSX computers and other platforms please see our website, [www.drumlinsecurity.com](http://www.drumlinsecurity.com/) .

When you start the Javelin reader app for iPAD/iPhone you will see a picture similar to those shown below. The upper images shows the original format iPAD display whilst the latter shows the more recent "flat" format used by current iPAD and iPhone devices.

The Home page provides access to the current Catalog of publications that you can download and read on your iPAD/iPhone. A number of other facilities are provided, which are explained later in this document. Additional catalogs or files may be added to this Home page, either by yourself or in conjunction with a Publisher who will explain how to obtain their documents or books. Touch the Catalog image to open the default Catalog and see the available books and documents.

Javelin includes a built-in file downloader that can be used to download PDF and DRMZ files from explicit web addresses (URLs) and to download Catalog files (in xml or zipped xml format). See the [Download](#page-4-0) section for more details.

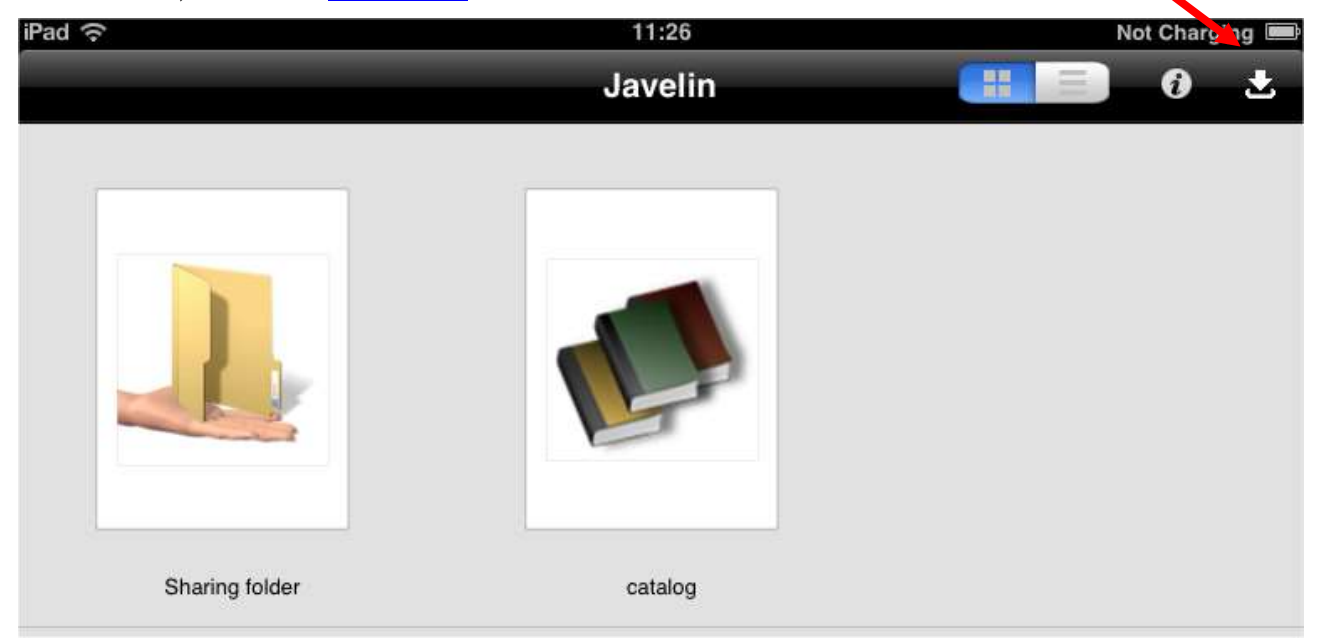

Javelin also now includes a Recent Files list, for fast selection and switching between files. See the [Recent Files](#page-3-0) section for more details.

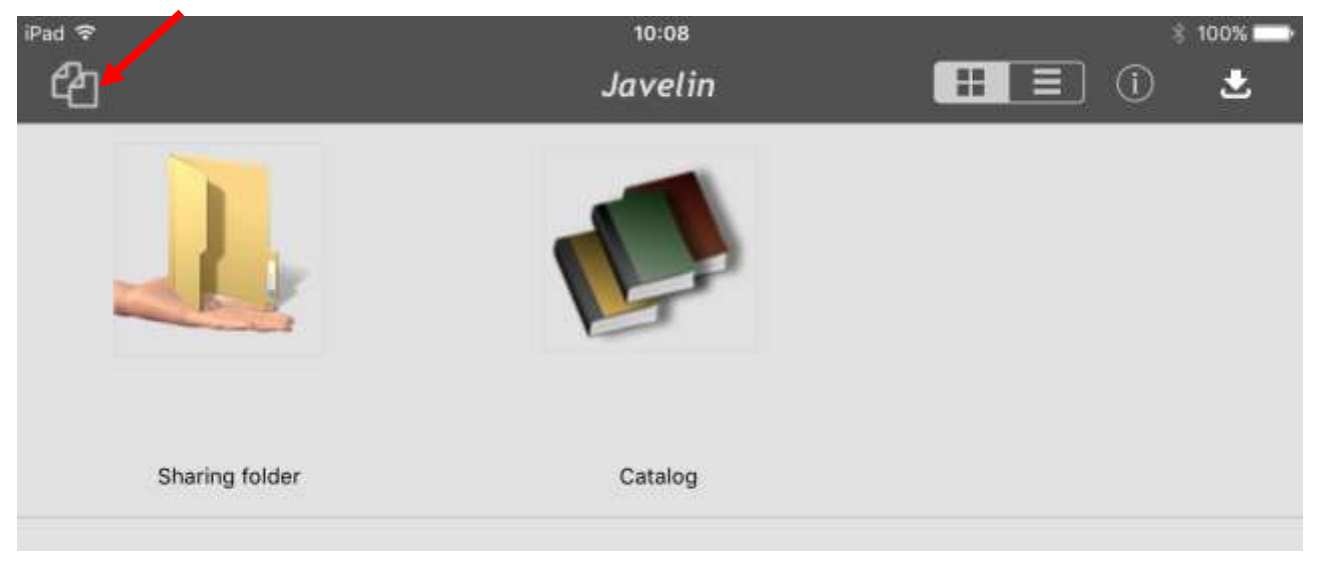

If you touch the Catalog image on the Home page you will then see the covers of books or other documents included in the Catalog, or a default icon, as shown below. You can download a book or document simply by touching its image. In the example shown there are two main items in the catalog: a copy of Alice in Wonderland in secure PDF format (file type .drmz), and a downloadable PDF file – this User Guide. The symbol located at the top right of the toolbar refreshes the contents of the catalog, providing updates to the available documents and download locations.

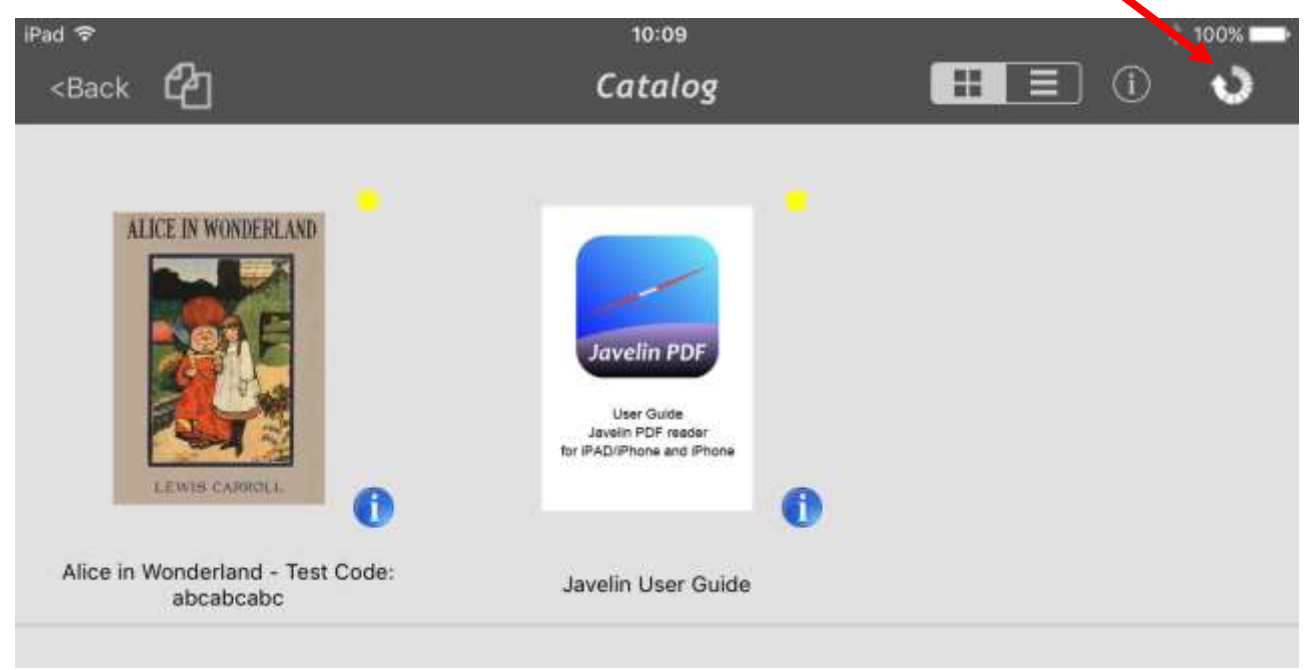

The blue and white "information" symbol next to each file provides additional information relating to the document. For a standard PDF this will show the main PDF Properties for the file in question. For a file included in a catalog additional "Details" information may be available - this is described in the [Document information](#page-7-0) section. Essentially this is metadata, describing the document with details of the publisher, author(s), date of publication, a description of the document, etc. The main elements that can be included here are as shown in the [Catalog](#page-18-0) section, below. If the document is a secured PDF that has been downloaded, additional information relating to the file is provided via the DRM Properties tab. The colored square indicator provided alongside secured PDF files has the following meanings:

- If a secured PDF file has a small green indicator next to it then it has been downloaded and authorized, so is available to be opened and read immediately. If it has a yellow indicator (as in the example illustrated) then it is available for download now, but has not yet been downloaded and authorized. These are secured PDFs that you may wish to obtain
- If it has a red indicator it is not yet available for download, but will be in the near future – i.e. it is already in the catalog but has not yet been made available for download by the publisher
- To download a book that has a yellow indicator simply touch the book cover and an information screen will be displayed and the option to Download the document will be provided. You must have a WiFi or G3 connection to the internet at this point

The initial screen will alter if you download or synch additional files to Javelin. For example, if you download a PDF or secured PDF (drmz file) from a web address (see further, the [download](#page-4-0) section, below) then by default it will be added to the set of entries in this Home page.

Files can be moved, renamed or deleted using the [file manager](#page-9-0) facilities. In addition, for downloaded catalog files, there is the option to refresh an item Cover Image, assuming that this is available online, and the option to refresh the file itself, assuming it has been updated. If you download a [catalog file](#page-18-0) (a special xml formatted file) then it will appear as an additional catalog in the Home page.

### <span id="page-3-0"></span>*Recent files list*

Javelin also now includes a Recent Files list, for fast selection and switching between files. When this icon is touched a list of recently opened PDF and drmz files is displayed. The same icon is available within the document reader, thus enabling rapid selection and display of recently viewed files:

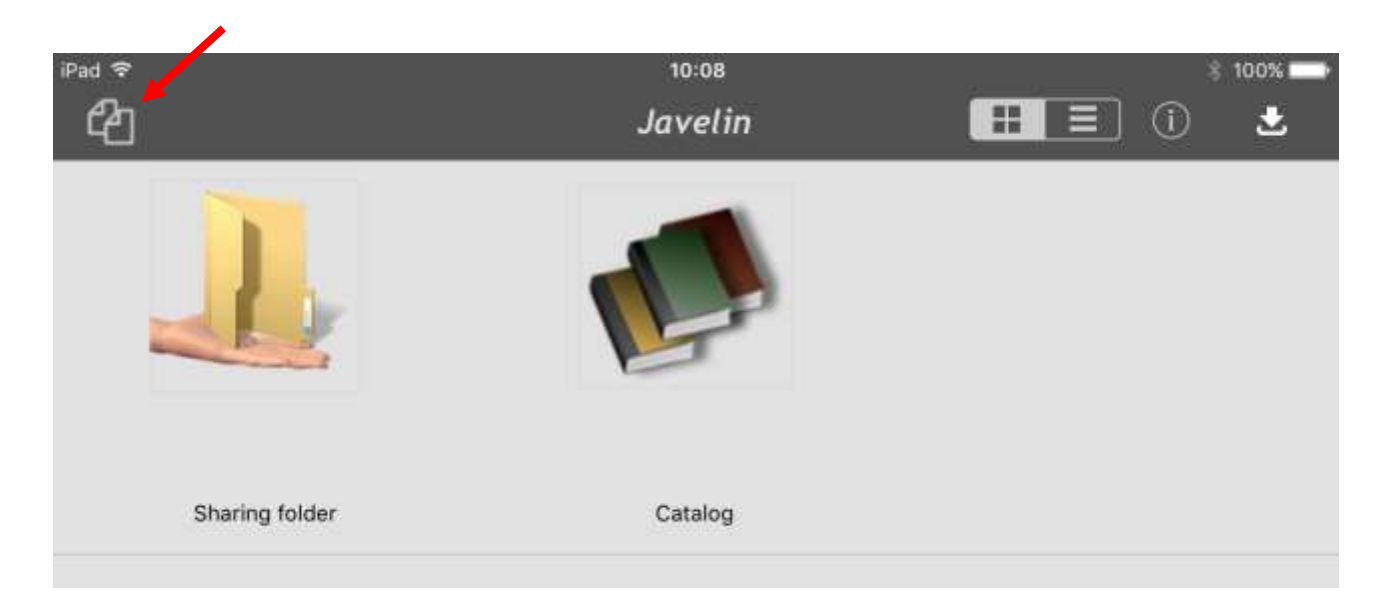

The screen below shows the recent files list after two files have been opened – selecting a file from this list switches to display that file at the location in the file last viewed:

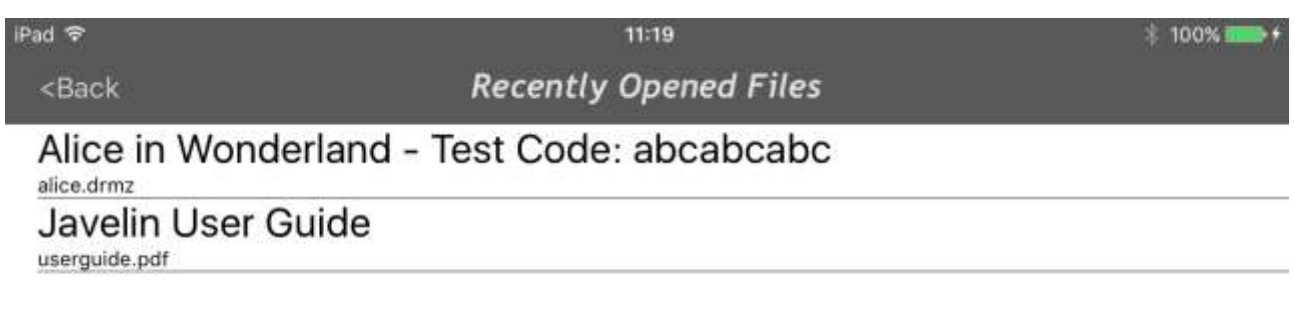

## <span id="page-4-0"></span>**Document downloading**

To download a file directly from the internet (rather than via the Catalog) select the download icon on the top right of the main screen toolbar, as shown below:

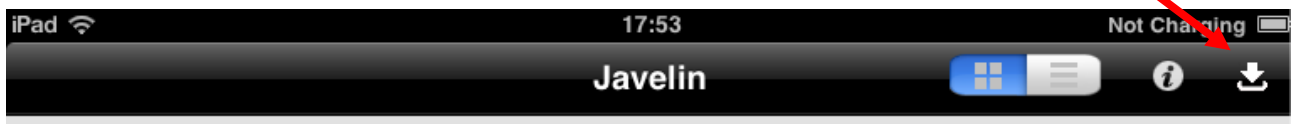

You will be prompted to enter a full internet address (a URL) – you do not need to include http://, for example, you can try downloading the free Statistics file:

www.drumlinsecurity.co.uk/samples/StatsRef.pdf

Note that the URL should not contain any spaces in the name, and for some websites will require the correct use of upper and lower case – in the example above the website does not require the correct case so statsref.pdf would also be accepted. As a general rule it is worth making sure the URL is correctly entered or you will receive an error message. To be certain you can check the URL by typing it into the address bar of a browser on your computer or iPAD/iPhone first.

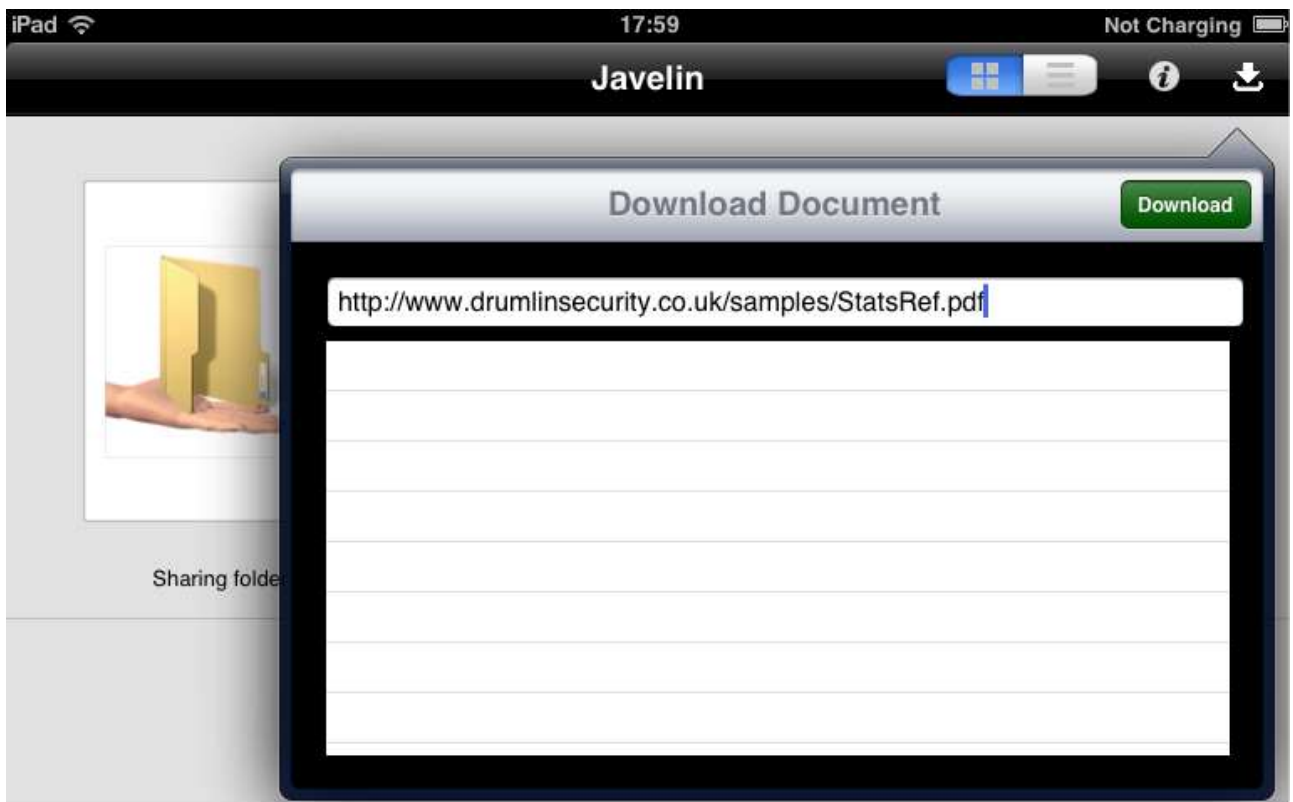

Whilst downloading is in progress you will see a progress bar with the percentage of the file that has been downloaded. Very large files may take a while to download, depending on the speed of your internet connection. A large red symbol is provided for cancelling/closing a download, if necessary. If the communication link fails or experiences a long delay a warning message is issued and you will need to re-try – the download starts again from the beginning.

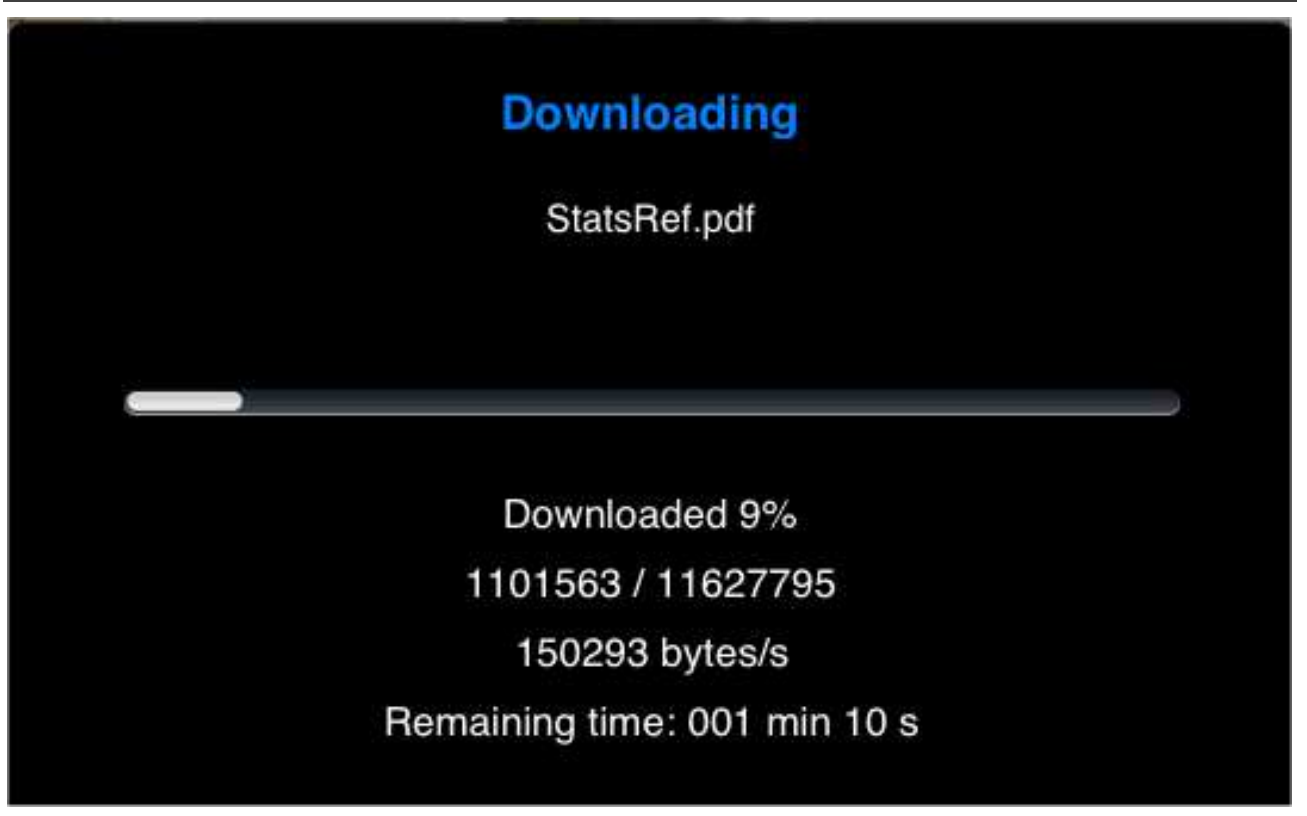

When downloading is complete you are offered the option to open the file (for PDFs) or for secured PDFs (drmz files) you will be prompted to enter an authorization code. You must have a valid code for the publication in question, and you obtain this from the document publisher. For example, the code might be 123456789, so touch the input field in order to enter the code and a keyboard will pop-up for you to enter the information. Press the OK button and then the code is checked on our server and if OK, the file will be loaded. Again please wait while this takes place as it may take a few seconds. The book or document is then available for you to read – you should not need to authorize the document again unless you delete it or you change to using another iPAD/iPhone or wish to use a PC or Mac for this file.

Once downloaded and opened, the first page of the document is used as the cover image, unless a cover image has previously been provided or has been loaded using the Refresh Cover Image option.

# **Document sharing via iTunes**

On the initial screen displayed by Javelin is the Sharing folder, which is used when files are to be copied to the iPAD/iPhone from a PC or Mac via the iTunes file sharing facility. To copy PDF, drmz or xml files from your computer to Javelin on the iPAD/iPhone simply connect your device and start iTunes, select your device and choose the APPS tab, and you will see your installed apps displayed. Javelin supports the file sharing facility in iTunes so scroll down the iTunes apps page to the File Sharing section, as shown below, and use the Add... button to add the files you wish to transfer to the iPAD/iPhone. Then synch these to the iPAD/iPhone and they will be copied across the File Sharing folder within Javelin.

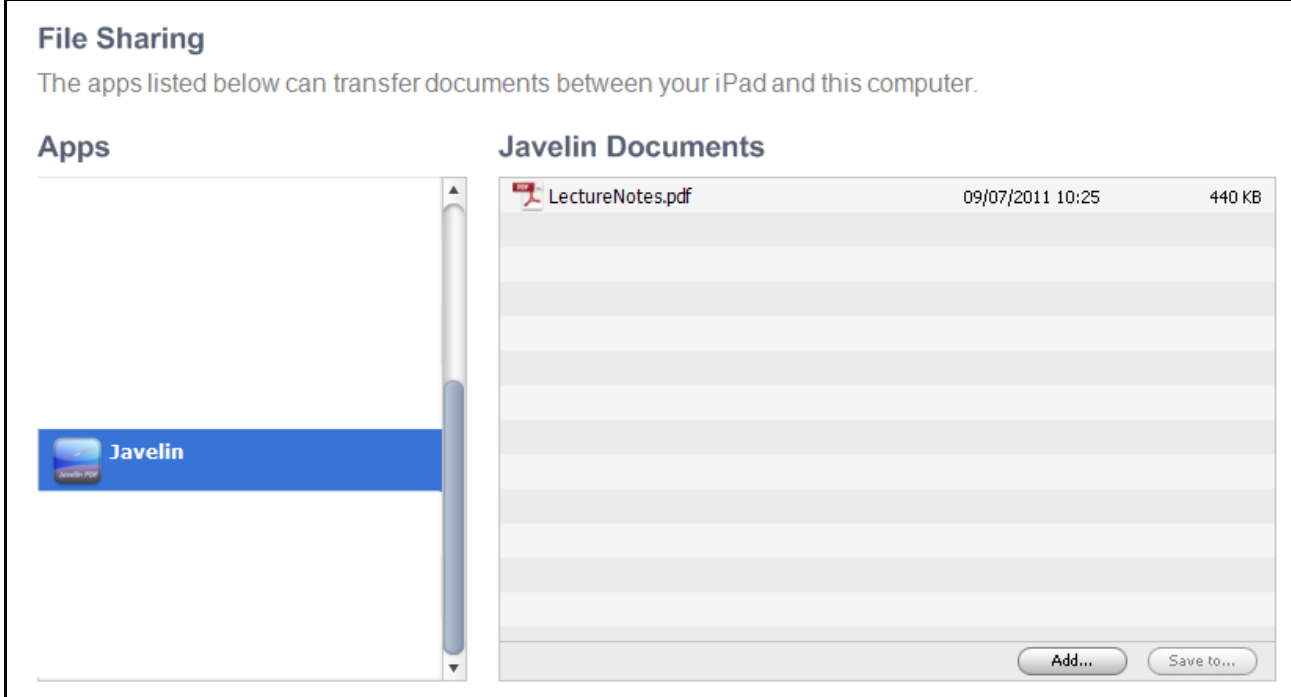

When completed open the File Sharing folder in Javelin, or press the Update icon if this folder is already open, and the files you have copied across will be displayed. Touch a file to open it and a menu of options will be displayed – use the Load options in most cases!

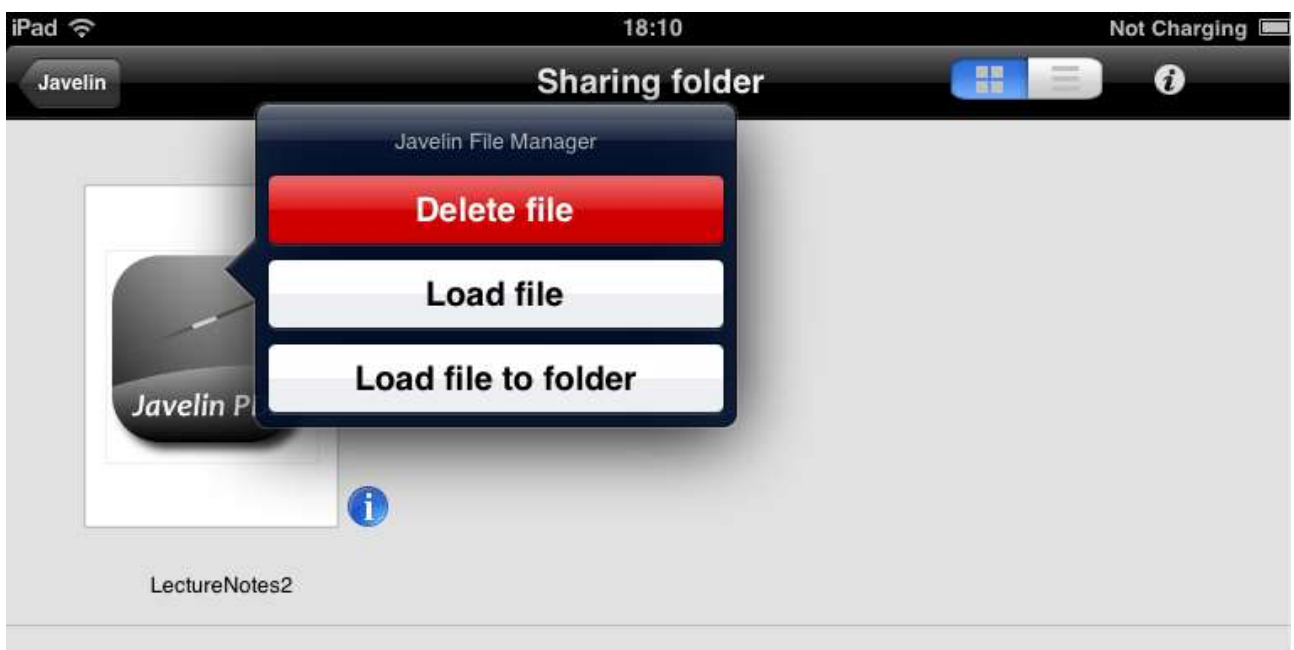

# <span id="page-7-0"></span>**Document information**

An information icon is provided for documents within a catalog or is made available when a document has been downloaded. A sample information screen for the "Alice" secured PDF is provided below.

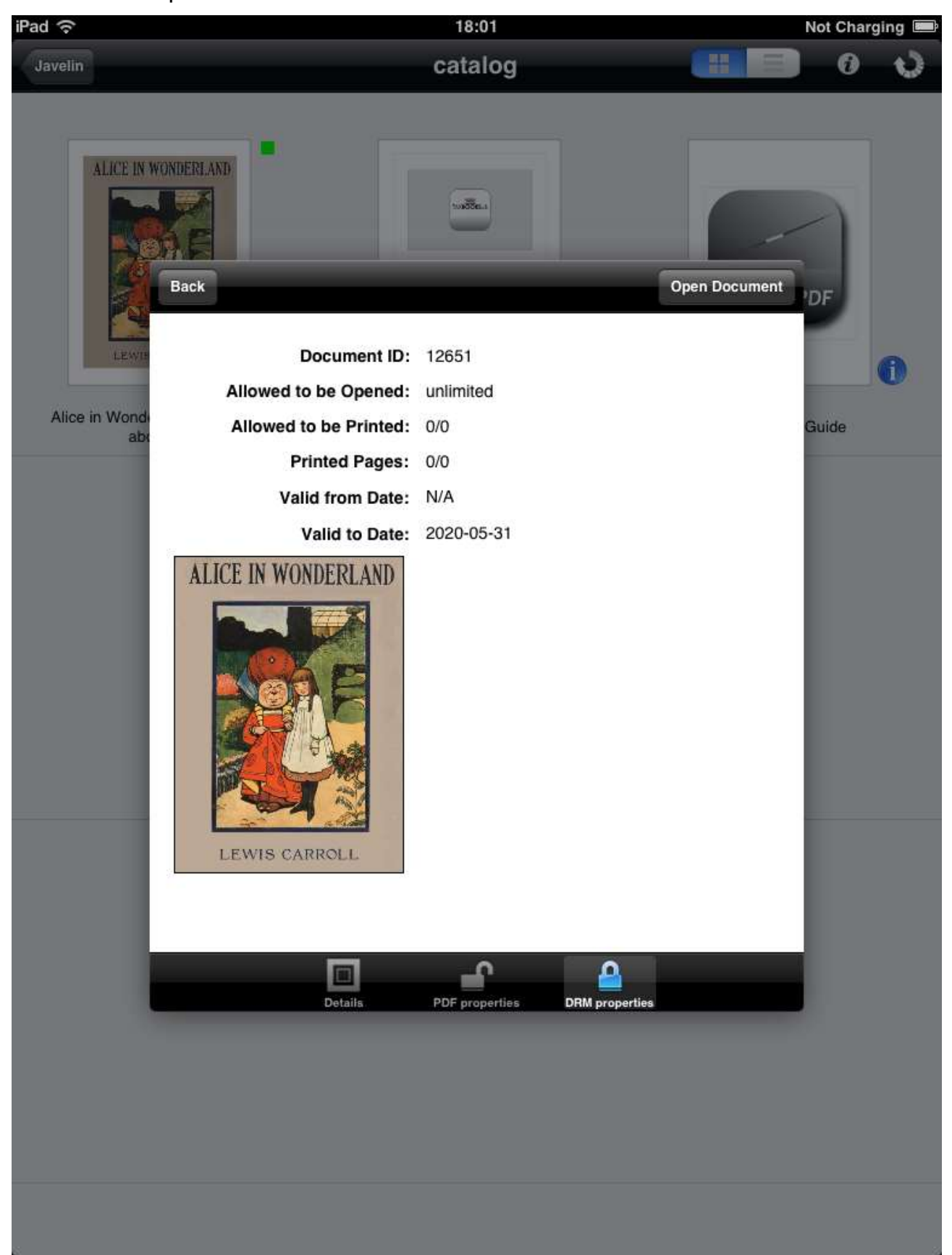

Several aspects of this form should be noted. First, in this example it relates to the Alice in Wonderland file AFTER it has been downloaded. This can be seen from two indicators: the first is that in the background of the screenshot you can see that that the indicator icon is a green small square rather than a yellow one, showing the document has been downloaded and in this case, authorized using the free demo code: **abcabcabc**

The second aspect of this form to note are the three items displayed on the foot of the form: **Details**, **PDF Properties** and **DRM Properties**. The Details information is stored in the catalog itself and describes the document, its author etc. (see [Catalogs](#page-18-0) section, below); the PDF Properties information is derived from data stored inside the source PDF (after downloading), for example the creation date, number of pages, file size, how it was created etc. (see example, below); and for drmz files, there will also be a DRM properties tab – in the example above it shows that the file can be opened any number of times, cannot be printed, and expires a long time off in the future.

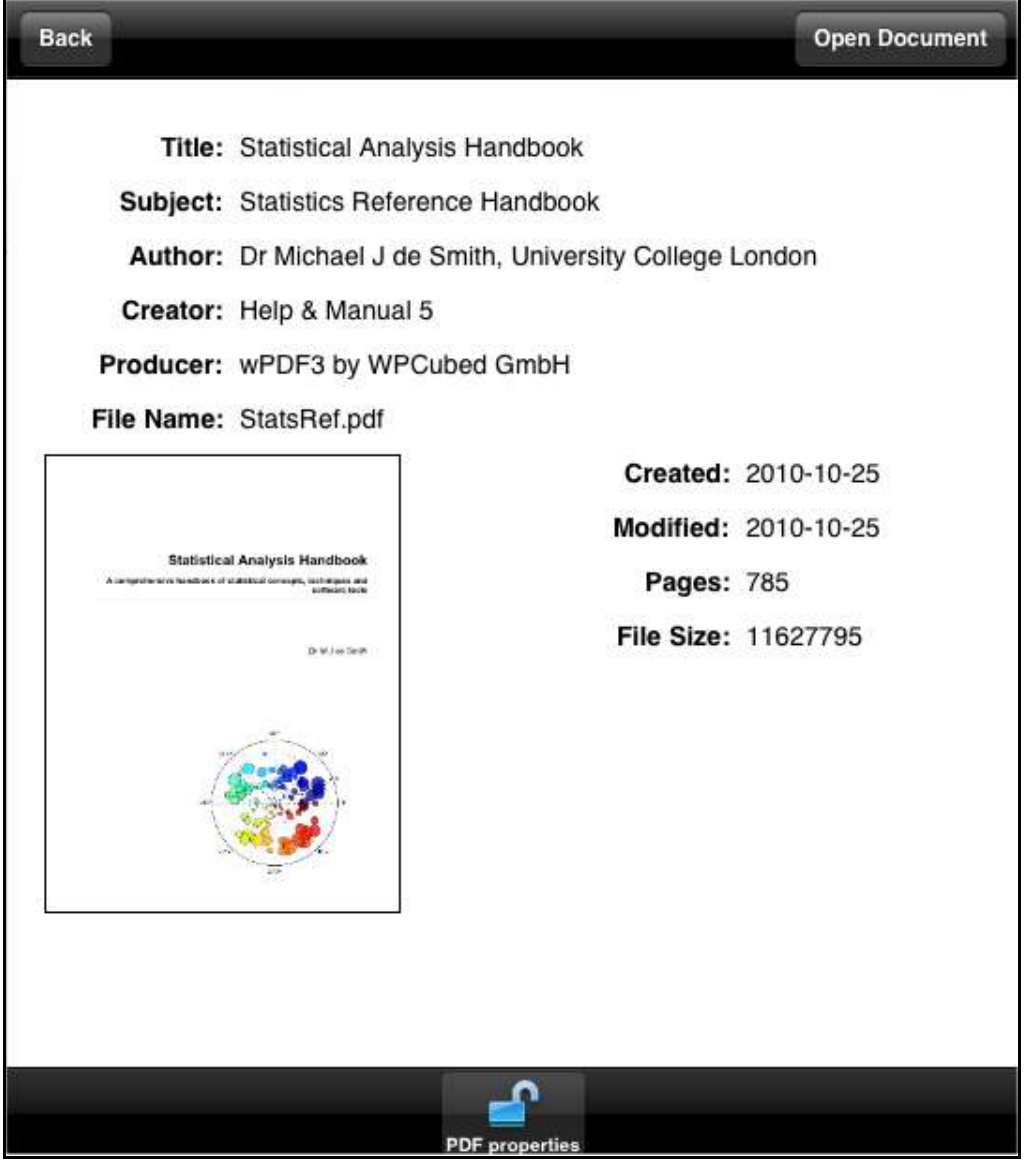

## <span id="page-9-0"></span>**File management**

Files *within Catalogs* may have associated (separate) cover images – if the cover image is not shown, even after the file has been downloaded, it may be available as a downloadable image and this can be obtained via the Refresh Cover Image option displayed when a file is "long tapped" – i.e. the cover is selected (and a black line appears around it in grid mode or a blue background in list mode) and a pop-up menu is displayed, as shown below. This may be used to refresh the cover image, but also to refresh the file itself in cases where the file has been updated on the server where it is stored but not re-downloaded by the user. The latter option is only available within catalogs, not for individually downloaded files.

By default Javelin displays the first page of a file as its cover, assuming no separate cover is provided. For this reason publishers are recommended to ensure each file does have a readable and attractive first page and/or a hosted cover image.

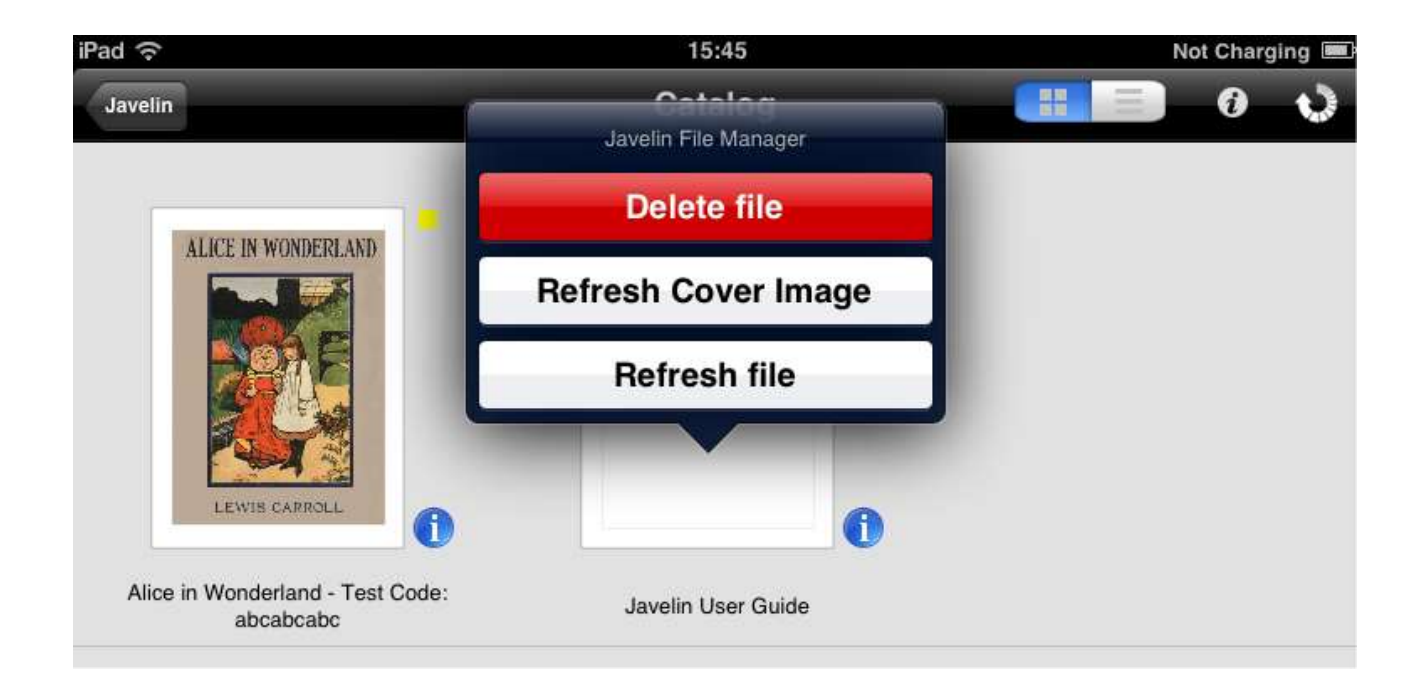

## **Document reading and navigation**

Usage of the reader is similar to viewing PDF files in Apple's iBooks app but with some additional functionality. In this screenshot we show the current top toolbar that is displayed when you touch the screen rather than swiping it, together with a Contents tree opened for fast navigation.

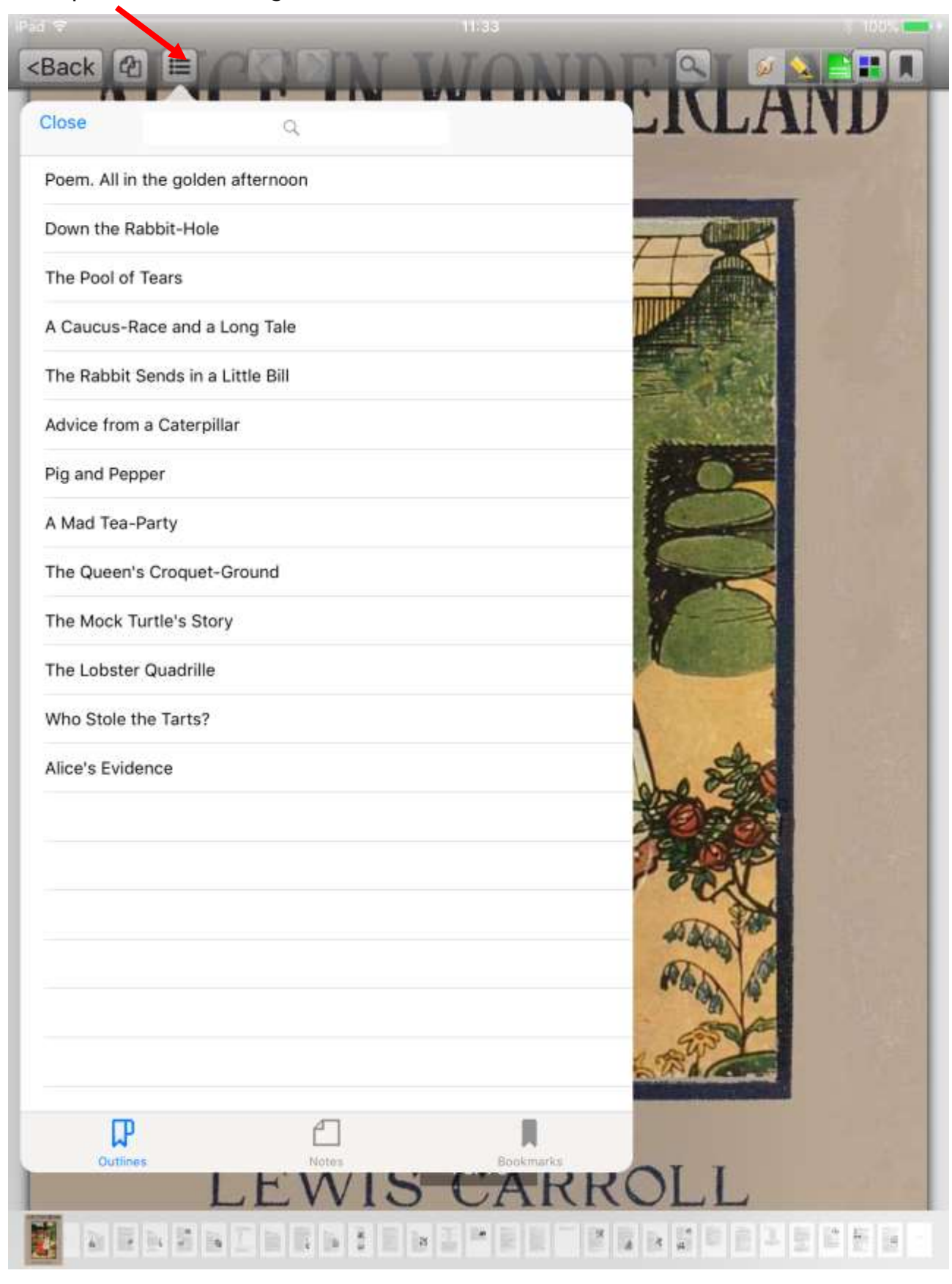

On iPhones the layout is slightly different, reflecting the narrower screen size in portrait view:

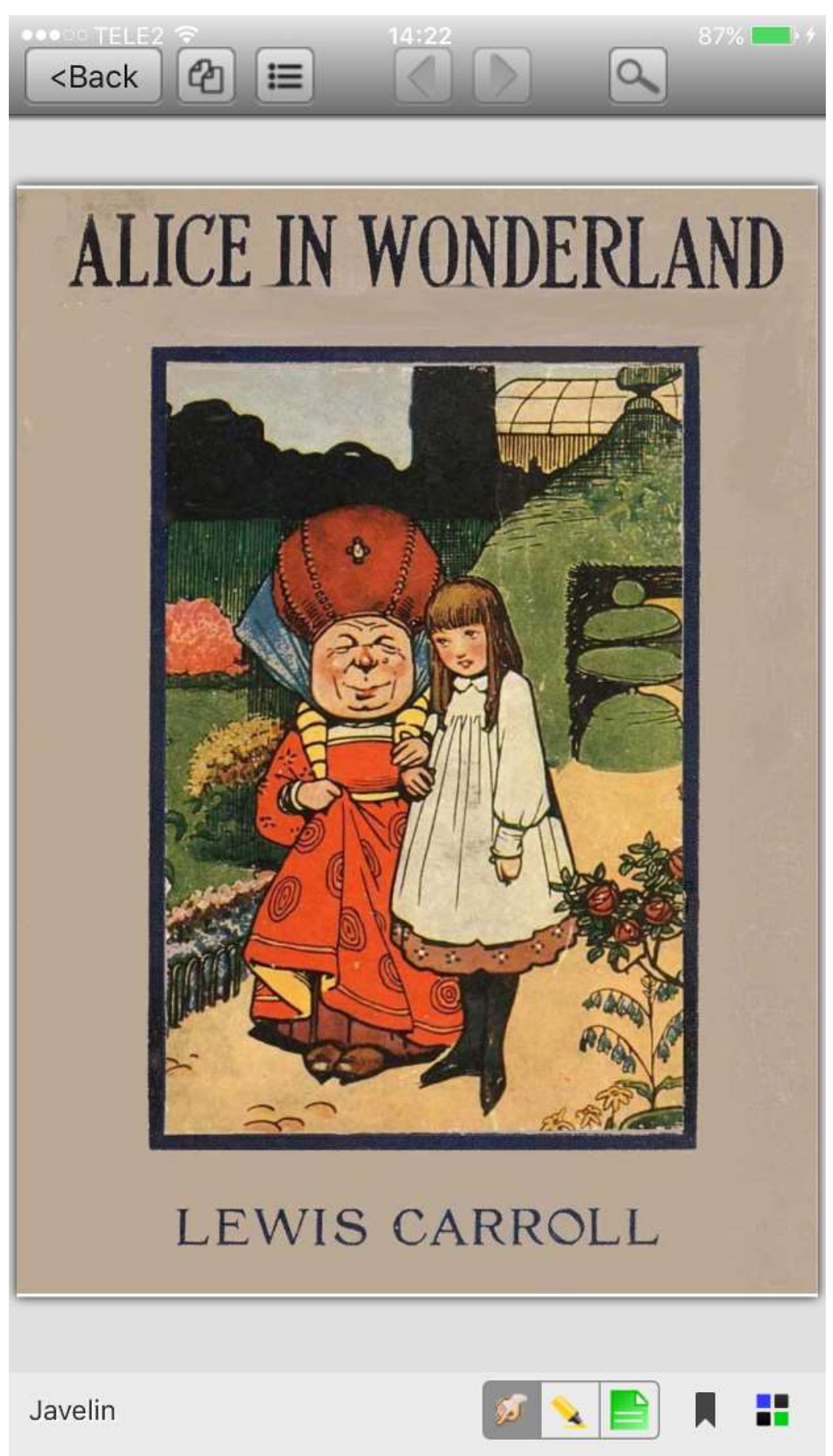

The upper left of the toolbar provides an icon for opening the Contents list for the PDF. This facility includes the document **Outline** or navigation tree (if provided by the publisher), access to saved annotations (**Notes**) and access to named **Bookmarks** – selection of these as lists is provided at the foot of the Contents facility.

The Outline display opens the navigation tree for the document assuming that one is provided. If a navigation tree for the PDF has multiple levels these are displayed with arrows to allow selection of the next level down in the tree – touch the arrow to see the next level or touch the main item text to access the current level in the hierarchy.

The left and right facing arrows in the toolbar enable you to go back to the last page you were looking at, in a similar manner to a web browser's Back button (and forward again if required). They are highlighted in green when available to be used. The [Recent files](#page-3-0)  icon provides the fast document facility described earlier.

The top right of the toolbar provides a set of enhanced functionality buttons, as shown in the image below (the positioning of these icons is slightly different on iPhones). More detailed descriptions of these functions are provided in this document, "[Markup,](#page-14-0)  [Annotation and Named bookmarks](#page-14-0)" section. The first group of three are alternative "modes" of operation – the currently active mode is shown with a darker background to the icon selected:

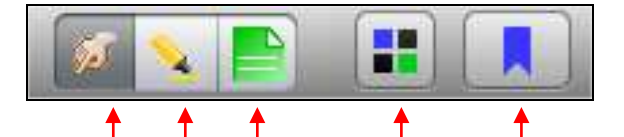

- **Touch mode**: this is the normal (default) mode for reading and moving around the document, as shown by the hand icon
- [Markup mode](#page-14-1): this enables regions of text and graphics to be 'marked up' with a pale yellow highlighter. Marked up areas will display is stronger yellow whilst marking and paler as soon as you switch back to touch mode. You can remove a marked up area at any time by going into markup mode and touching the marked up region again
- [Annotation mode](#page-14-2): this enables notes to be added to the text

There are several facilities for navigating around documents, i.e. in addition to simply swiping the pages or touching the page edges to move from page to page:

- The four squares button [\(multi-page view\)](#page-17-0) allows you to view multiple mini-pages at once and pick the one you want. The multi-page view can be filtered to select just pages with bookmarks, just pages with annotations or all pages
- The [bookmark](#page-16-0) tag allows you to keep track of particular pages you are interested in. Bookmarks can be named (i.e. have descriptive text). You can see the bookmarks in the multi-page view and filter these pages to show just bookmarked pages by touching the bookmark icon whilst in this view. Then select the page required to go straight to it
- At the foot of the screen are mini-pictures of the document and you can use these to select a page or slide to move rapidly around the document. The page number is displayed here also. Finally, the document itself has navigation via links, contents pages and quick link icons
- Links within the PDF file (e.g. from contents pages or individual page links, and links to web sites) if implemented by the publisher, will be activated by a gentle touch on the link in question. The StatsRef.pdf file includes many such links and can be used as a test example of how this operates – in the screenshot above links

are shown as blue text with underlining, as in web pages, but this is specific to the formatting applied to the PDF when generated by the publisher, so will not always be in this format – when a linked item is touched it is briefly highlighted to indicate that it has been selected.

Note that links created in PDFs that use special features of Adobe readers, such as form fields (e.g. buttons) or overlaid link boxes, may not display within the iPAD/iPhone reader although they may be present and work! Generally we recommend publishers avoid using such facilities if possible.

# <span id="page-14-0"></span>**Markup, Annotation and Named bookmarks**

As noted above the mode section of the toolbar enables you to markup and annotate documents. This information is available permanently unless you delete it. Markup data is stored separately from the document itself, pointing to the page in the file it refers to, and is automatically included in local or Cloud backups/restores.

#### <span id="page-14-1"></span>**Markup mode**

Markup mode enables regions of text and graphics to be 'marked up' with a pale yellow highlighter. When this mode is selected the icon has a dark background and the page background is greyed also, as illustrated below.

To create a marked up region simply drag a rectangle of color over the region to be highlighted. If you wish to amend this just touch it again and you can delete it and try again. You can have multiple marked up areas per page. When you exit markup mode (e.g. by selecting Touch mode) the screen displays the page as normal with the marked up region in pale yellow (see [Annotation](#page-14-2) mode section for an example).

<span id="page-14-2"></span>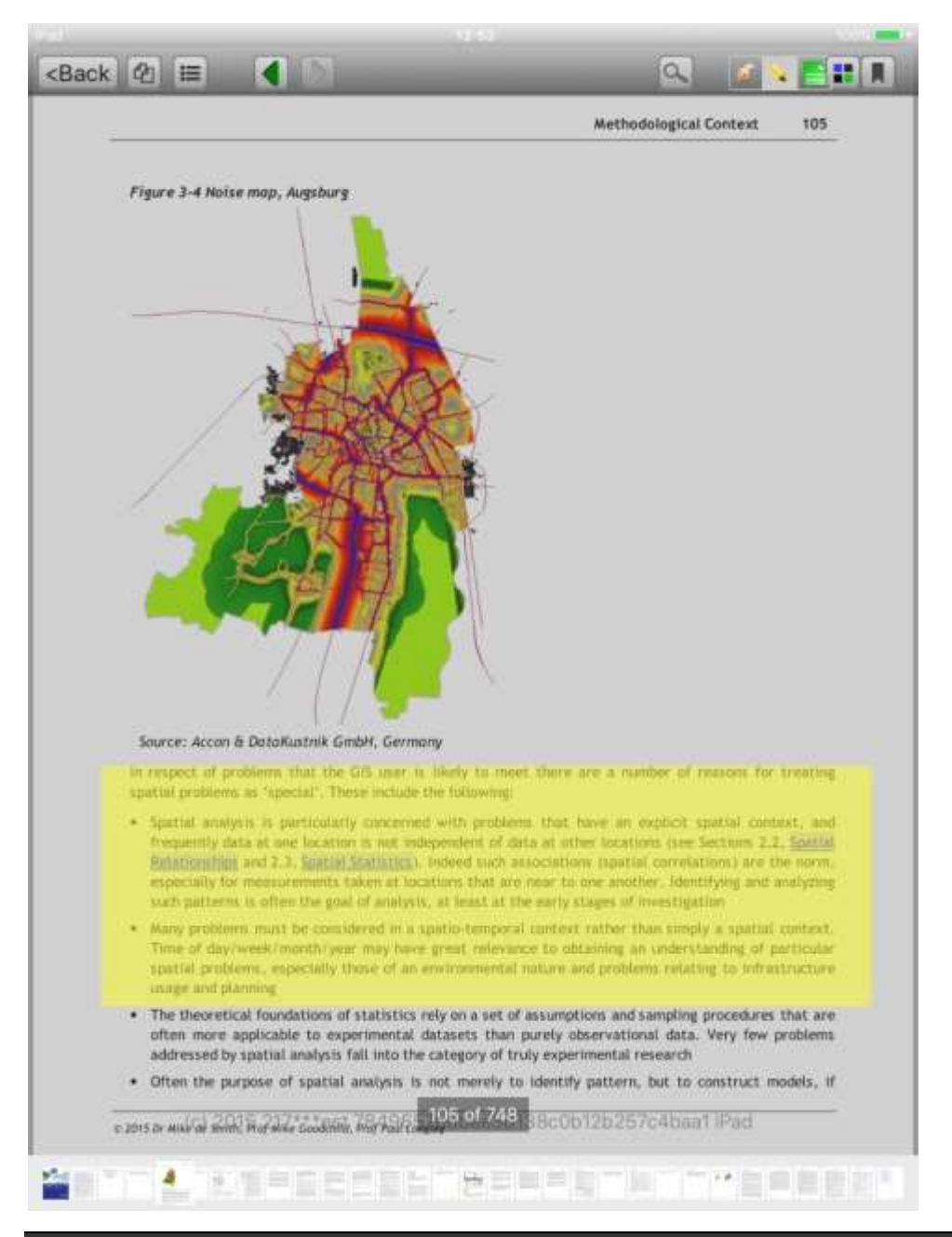

#### **Annotation mode**

Annotation mode is selected by touching the green 'notes icon' in the toolbar. This enables notes to be added to the text. Notes are added to the text at the location touched. A pop-up notes entry form is displayed as illustrated below. This enables you to enter a brief title for the Note (which is then available via the Contents button, Notes list) and the text of the note you wish to include. You can also locate notes via the multi-page view button, which provides the option to filter the pages for Notes (green tabs), bookmarks (blue tabs) or reset to all pages. Simply touch the page required to go directly to it.

When you save a note a small version of it is placed on the screen. You can touch and drag this around the screen to a convenient location if you wish. If you touch the note again either in Annotation mode or Touch/reading mode, the note will open to show the full text, which may then be amended and saved or deleted.

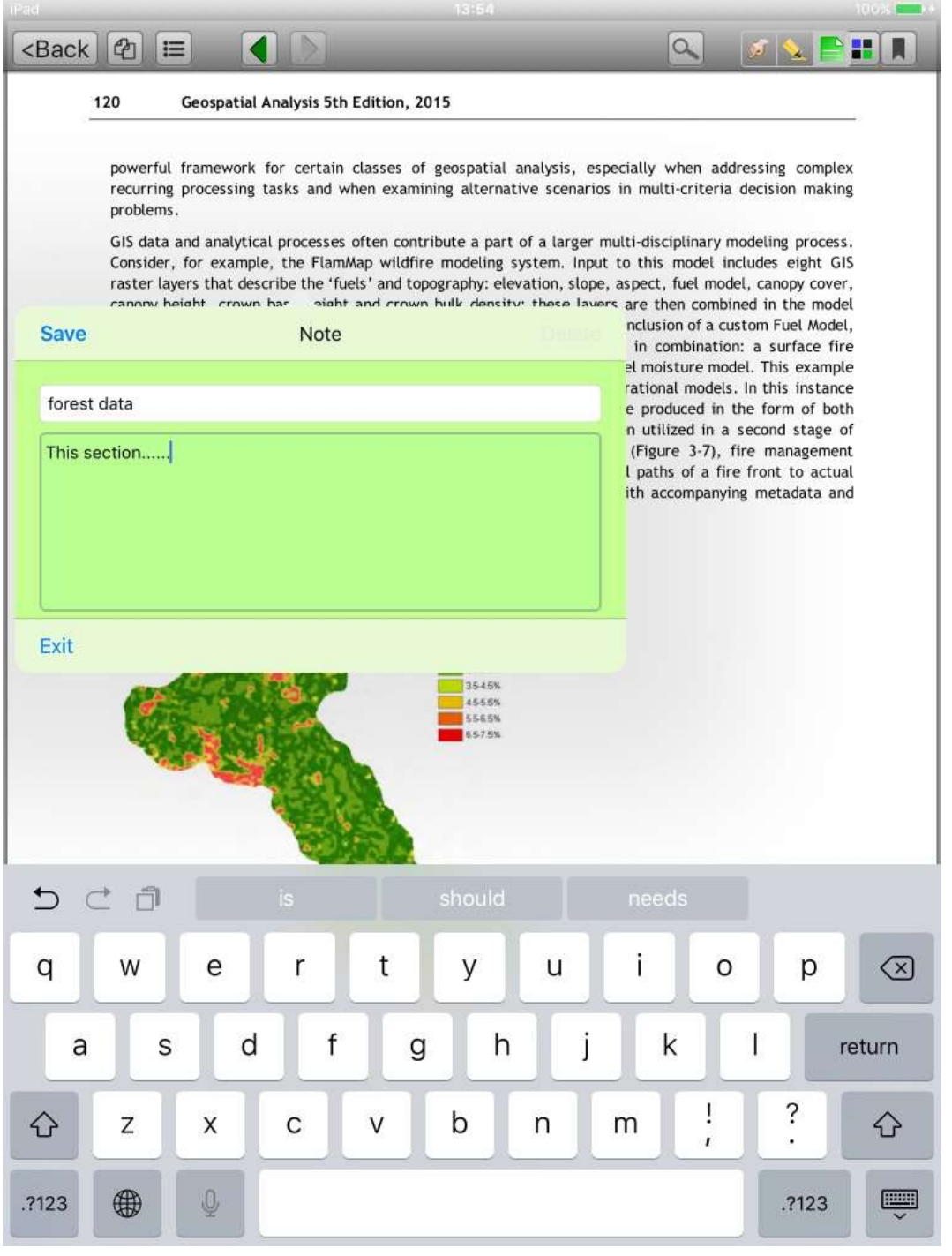

*Drumlin Security Ltd Page: 16*

#### <span id="page-16-0"></span>**Named bookmarks**

A quick way of marking a page and optionally adding a simple entry to clarify this is to touch the bookmark icon in the top right of the toolbar. This provides a pop-up form similar to that provided for annotation with the Page  $#$  as the default title. Unline annotations, only one bookmark per page is permitted and is not located at a distinct position on the page.

As with notes, bookmarks are included on the Contents button list, selecting Bookmarks from the foot of the list. An example is illustrated below.

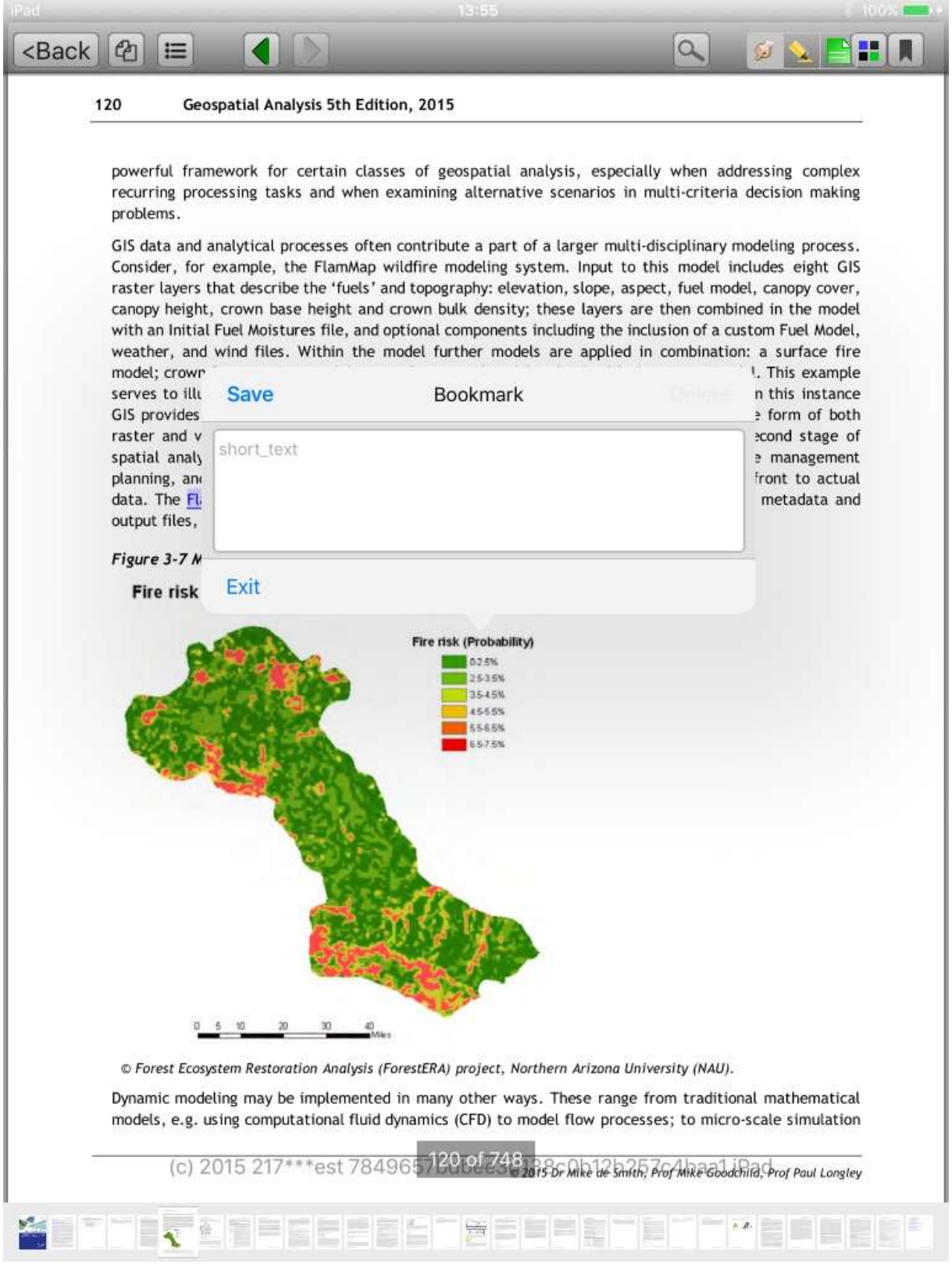

*Drumlin Security Ltd Page: 17*

#### <span id="page-17-0"></span>**Filtered multi-page view**

The standard multi-page view of a document is obtained by touching the multi-page grid icon on the reader toolbar. This can be filtered to just show bookmarked pages (blue tab) or just annotated pages (green tab). The image below illustrates this, where the multi-page view has been filtered for bookmarked pages.

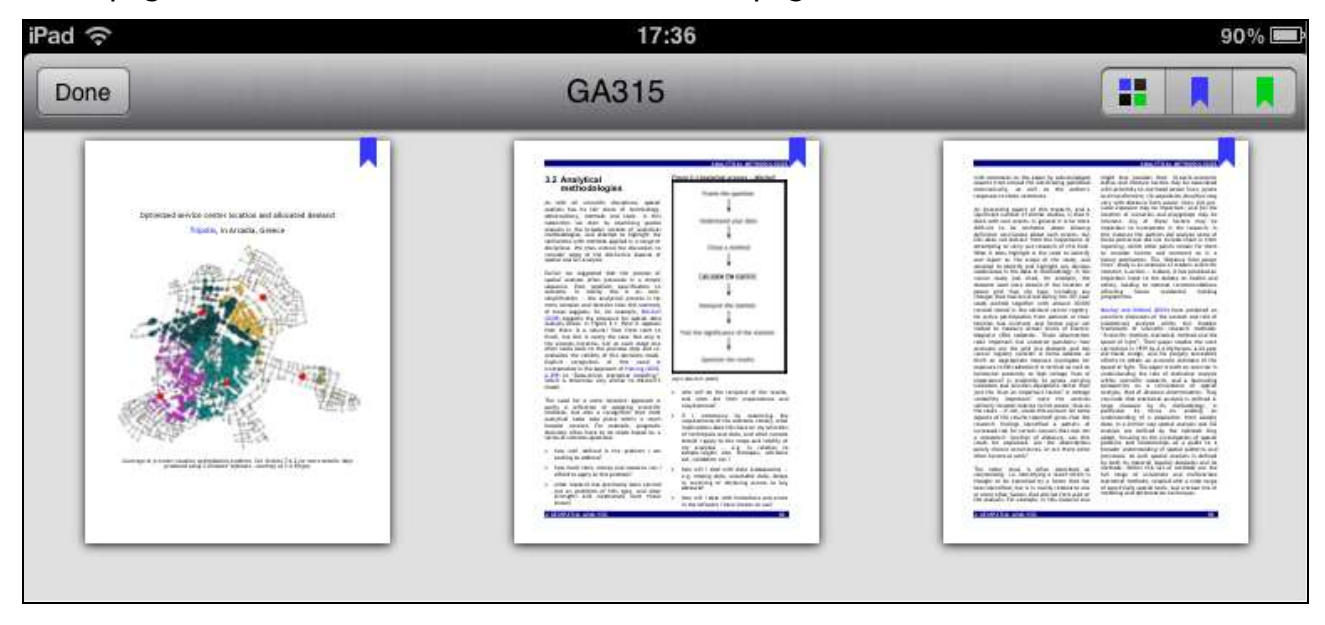

# <span id="page-18-0"></span>**Catalogs**

A Catalog is an xml structured text file containing details of documents that can be downloaded simply by touching the cover of the document that the end user wishes to access. Full details regarding the creation of catalogs, including adding cover images and multi-level catalogs, is available on our website Knowledgebase at:

[http://drumlinsecurity.com/wordpress/knowledgebase/how-do-i-create-a-multi-level](http://drumlinsecurity.com/wordpress/knowledgebase/how-do-i-create-a-multi-level-xml-catalog-for-mobile-devices/)[xml-catalog-for-mobile-devices/](http://drumlinsecurity.com/wordpress/knowledgebase/how-do-i-create-a-multi-level-xml-catalog-for-mobile-devices/)

A copy of the basic default catalog is shown below. Publishers can produce their own xml catalogs and download or synch these to Javelin, and then test downloading their own PDFs. If the publisher wishes the PDF to be secured (i.e. converted to a drmz file) they need to contact Drumlin Security for this facility and to obtain the authorization codes that are required for each file.

Catalogs only display covers AFTER downloading, based on the first page of the document, not on the ThumbURL (see below). The latter provides details of the Cover Image for the publication and is used for pre-loaded catalogs, i.e. as part of a bespoke app, such as the Taxbooks app. However, if a full URL is provided, the cover image can be downloaded separately via the Refresh Cover Image option in the [File Manager.](#page-9-0)

Note that text within bracketed fields should not contain & characters, and for some fields inclusion of full stop (period) character.

Catalogs may be updated at any time using the Refresh icon:

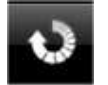

A sample catalog XML file is included as an [Annex](#page-19-0) to this document. This can be created and edited using a standard or advanced text editor – for example, we use and recommend Notepad++, which is an excellent free text editor for the PC platform:

#### <http://notepad-plus-plus.org/>

Catalog files, once created, can be converted into a secured form if so required. This is achieved using a utility program available from Drumlin Security Ltd, which simply converts an XML file to an XMLZ file. The latter is provided if a publisher wishes to hide the contents of their catalog from open viewing.

# <span id="page-19-0"></span>**ANNEX: SAMPLE CATALOG XML FILE**

<?xml version="1.0" encoding="UTF-8"?> <JavelinCatalog> <CatalogURL>http://www.drumlinsecurity.co.uk/iPAD/iPhone/catalog.xml</CatalogURL> <Document> <Name>Alice in Wonderland - Test Code: abcabcabc</Name> <URL>http://www.drumlinsecurity.co.uk/iPAD/iPhone/alice.drmz</URL> <ThumbURL>alice.png</ThumbURL> <Subtitle>Sample secure PDF document - Cover image courtesy the Gutenberg Project, Images section</Subtitle> <ISBN>-</ISBN> <PublisherName>Macmillan (in 1866)</PublisherName> <PublisherURL></PublisherURL> <Authors>Lewis Carroll (Charles Lutwidge Dodgson)</Authors> <AuthorURL></AuthorURL> <Language>English</Language> <Edition>1</Edition> <Description>The famous 19th century tale of Alice's adventures underground. Illustrated by John Tenniel. The PDF file in this copy was designed and published by PDFreeBooks.org.</Description> <Review></Review> <PrintLength>78</PrintLength> <PublicationDate>1865-01-01</PublicationDate> <Price>Free</Price> <CurrencyCode></CurrencyCode> </Document> <Document> <Name>Javelin User Guide</Name> <URL>http://www.drumlinsecurity.co.uk/iPAD/iPhone/userguide.pdf</URL> <ThumbURL></ThumbURL> <Subtitle></Subtitle> <ISBN></ISBN> <PublisherName>Drumlin Security Ltd</PublisherName> <PublisherURL>http://www.drumlinsecurity.co.uk/iPAD/iPhone.html</PublisherURL> <Authors></Authors> <AuthorURL></AuthorURL> <Language>English</Language> <Edition></Edition> <Description></Description> <Review></Review> <PrintLength></PrintLength> <PublicationDate>2012-01-01</PublicationDate> <Price></Price> <CurrencyCode></CurrencyCode> </Document> </JavelinCatalog>

# **Additional information**

Additional information relating to the Javelin iPAD/iPhone app can be obtained by contacting Drumlin Security Ltd. Special apps that incorporate functionality similar to Javelin can be developed on a bespoke basis. The Taxbooks app, available as a free download from the iPAD/iPhone App Store is a good example of this. Information regarding Javelin on other platforms is provided on our website, <www.drumlinsecurity.com>

The secured PDF files used in the Javelin iPAD/iPhone app are created using the free Windows-based software program called DrumlinPublisher available from the Drumlin Security website. Standard PDF files are converted to a new file format with file extension .DRMZ – this file format can be read on other platforms such as Windows and Mac OSX using Javelin readers for these platforms. For more details please see the Drumlin Security website.

Other features in the Javelin app include:

- Default settings the Settings app has 3 selectable settings for Javelin: display grid/list selector, display download selector, and display Info buttons. These can be amended via the Settings app on the iPAD/iPhone
- The button marked *i* on the initial page toolbar provides information about Javelin (including the version number, publication date etc)